## **Import custom DLL file**

The Notifier Plugin Configuration is providing for user to connect with the dll file. User can use their dll file with the Notifier by set the configuration from this function to call the dll.

## Step-by-step guide

The LinkScope Notifier need to Plugin DLL before start using the application. The following will be shown you how to set up/add the Plugin DLL to make Notifier work:

1. From LinkScope Notifier, click on the menu **Plugins** ? **Notifier Plugin Configuration.**

We should double-check that the plugin has been selected for Notifier.

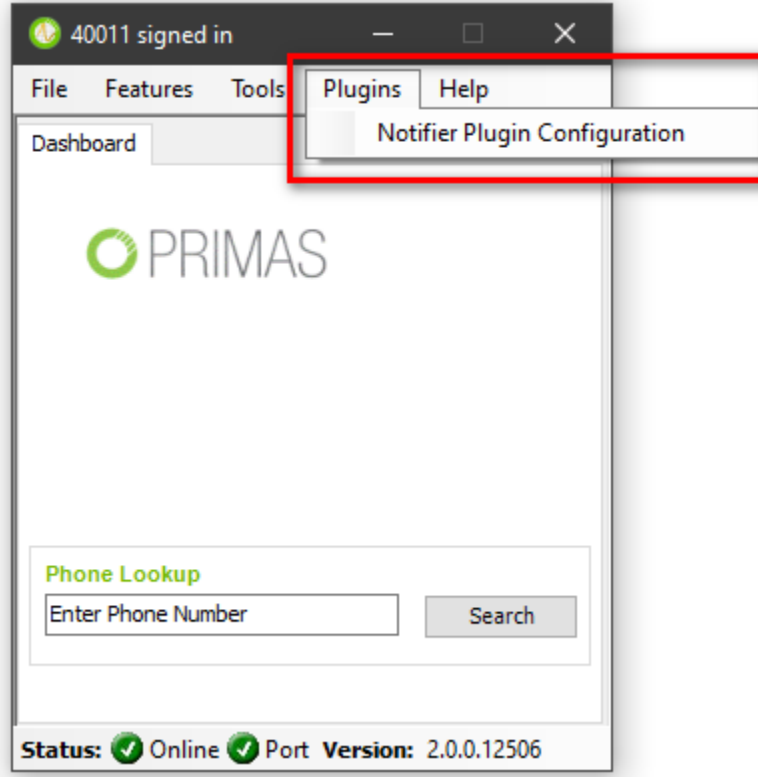

2. You will see **Notifier DLL Configuration** dialog appear on screen. Click **Browse** button.

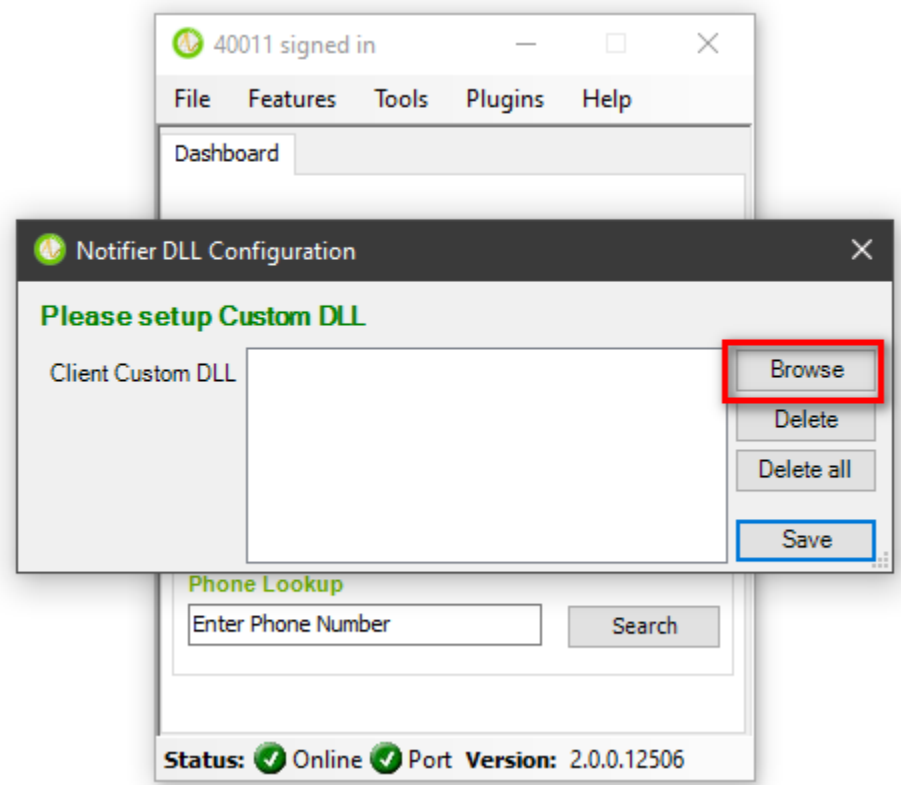

3. Select **DLL** that you want to import and click **Open** button.

| « Local Disk (C:) > Program Files (x86) > Primas > LinkScope Notifier > LSPluginDLL<br>$\sim$ 0<br>个<br>$\rightarrow$ |                                 |                   |                   | Search LSPluginDLL |                             |
|----------------------------------------------------------------------------------------------------|---------------------------------|-------------------|-------------------|--------------------|-----------------------------|
| Organise $\blacktriangledown$<br>New folder                                                                           |                                 |                   |                   |                    | 駐車・                         |
| $\pi$ ^<br>$\Box$ Share                                                                                               | ᄉ<br>Name                       | Date modified     | Type              | Size               |                             |
| Primas<br>$\mathcal{R}$                                                                                               | Crm365CustomDLL.dll<br>⊛        | 6/28/2019 5:38 PM | Application exten | 8,327 KB           |                             |
| Công nghệ phầr                                                                                                    | CRMCustomDLL.dll<br>61          | 8/14/2019 9:50 AM | Application exten | 95 KB              |                             |
| <b>HCMTE_ESC</b>                                                                                                    | EpsonCustomDLL.dll              | 8/14/2019 9:50 AM | Application exten | <b>33 KB</b>       |                             |
| Intership                                                                                                    | ExternalWebBrowserCustomDLL.dll | 8/14/2019 9:50 AM | Application exten | 198 KB             |                             |
| Logo                                                                                                    | FCRCustomDLL.dll<br>⊛           | 8/14/2019 9:50 AM | Application exten | 470 KB             |                             |
|                                                                                                    | ReconXCustomDLL.dll             | 8/14/2019 9:50 AM | Application exten | <b>270 KB</b>      |                             |
| OneDrive                                                                                                    | 4<br>UWCustomDLL.dll            | 8/14/2019 9:50 AM | Application exten | 111 KB             |                             |
| This PC                                                                                                    |                                 |                   |                   |                    |                             |
| <b>3D Objects</b>                                                                                                    |                                 |                   |                   |                    |                             |
| Desktop                                                                                                    |                                 |                   |                   |                    |                             |
| 兽<br>Documents                                                                                                    |                                 |                   |                   |                    |                             |
| Downloads                                                                                                    |                                 |                   |                   |                    |                             |
| Music                                                                                                    |                                 |                   |                   |                    |                             |
| <b>Pictures</b><br>$\equiv$                                                                                           |                                 |                   |                   |                    |                             |
| Videos<br>圖                                                                                                    |                                 |                   |                   |                    |                             |
| <sup>12</sup> Local Disk (C:)                                                                                         |                                 |                   |                   |                    |                             |
|                                                                                                    |                                 |                   |                   |                    |                             |
| File name:                                                                                                    |                                 |                   |                   | $\checkmark$       | Notifier Custom DLL (*.dll) |
|                                                                                                    |                                 |                   |                   | Open               |                             |

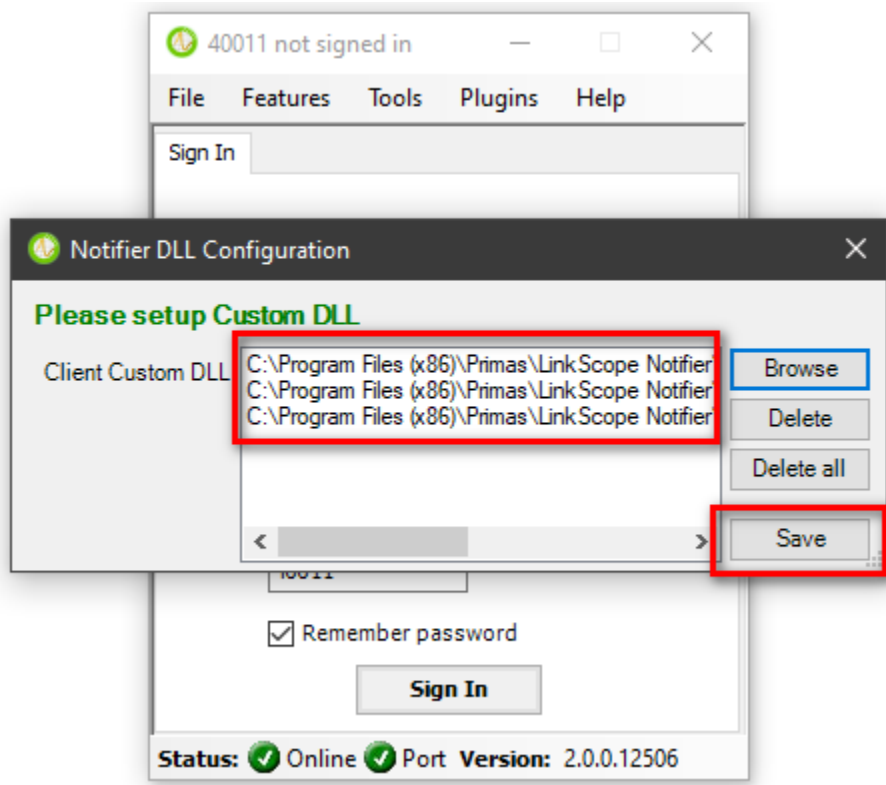

6. The application displays response message that's your DLLs have been setup and you need to restart Notifier. Click **OK** button and restart Notifier.

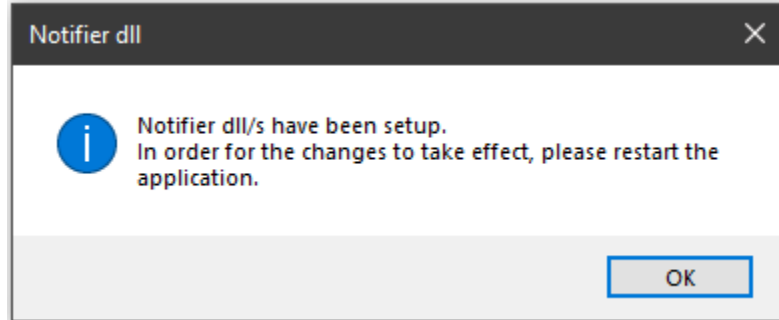

User can add more than one DLL file to Notifier by select many DLL files and import. You can remove the added DLL by click **Delete** or **DeleteAll** button.

## Related articles

- [Guideline How To Use The Agent Dashboard](https://docs.primas.net/display/PRIMASCX/Guideline+How+To+Use+The+Agent+Dashboard)
- [How to manage API User at General Configuration](https://docs.primas.net/display/PRIMASCX/How+to+manage+API+User+at+General+Configuration)
- [How to manage Postcall Survey Configuration](https://docs.primas.net/display/PRIMASCX/How+to+manage+Postcall+Survey+Configuration)
- [How to manage User Setting at Screen Pop Configuration](https://docs.primas.net/display/PRIMASCX/How+to+manage+User+Setting+at+Screen+Pop+Configuration)
- [How to manage FQ Config at FreedomQ Configuration](https://docs.primas.net/display/PRIMASCX/How+to+manage+FQ+Config+at+FreedomQ+Configuration)